## **NTK**

## **Инструкция по настройке роутера** SNR RT622-G31

Перед настройкой роутера сперва его необходимо подключить к розетке адаптером питания (в разъём «POWER») и к основному сетевому кабелю (в разъём «WAN»).

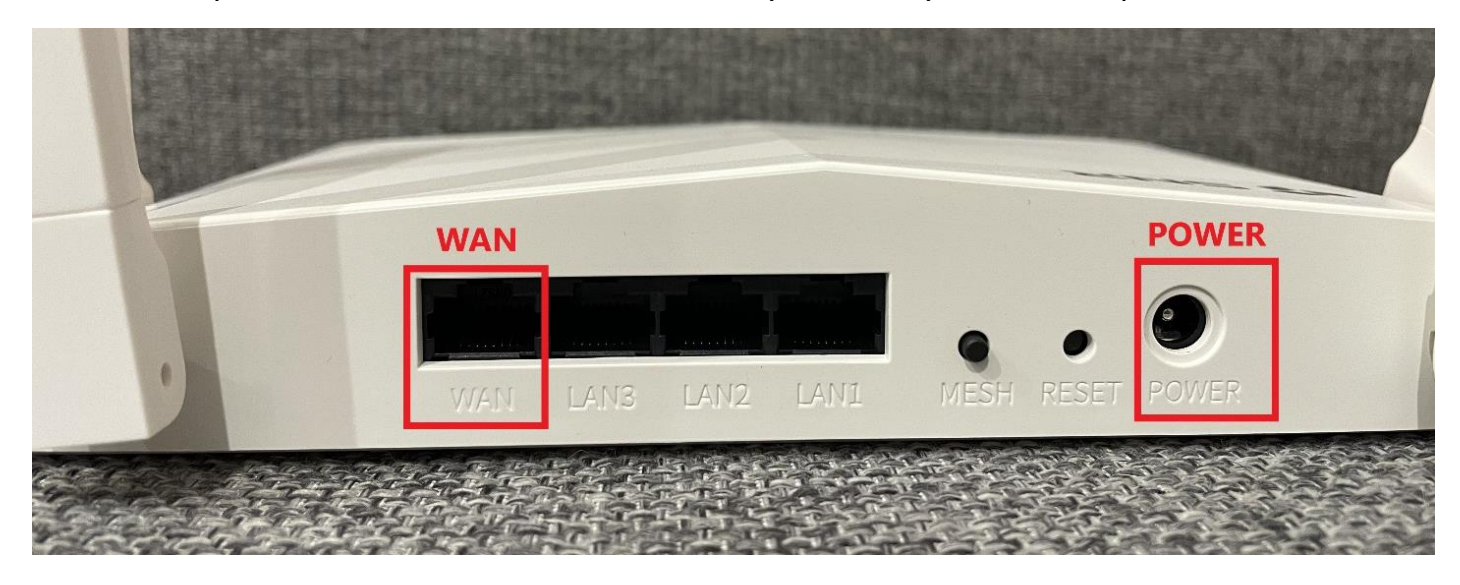

После того, как роутер загрузится, в списке Wi-Fi сетей на Вашем устройстве появятся одна или две новые сети, в зависимости от технических характеристик Вашего устройства с названиями «SNR-CPE-\*\*\*\*» и «SNR-CPE-\*\*\*\*-5GHZ». Необходимо подключиться к любой из них. Стандартный пароль и точное название сети указаны на обратной стороне роутера.

После подключения к Wi-Fi сети можем переходить к настройке роутера:

1) Переходим в браузер и в адресной строке прописываем «192.168.1.1», переходим на данную страницу.

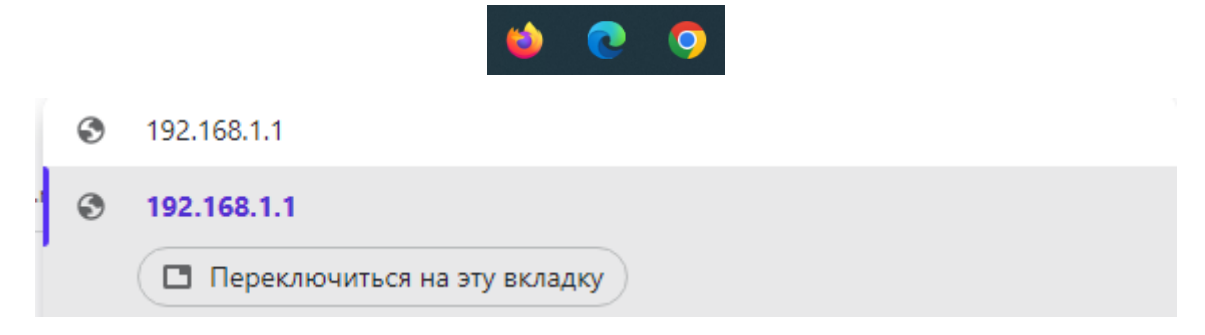

2) Вводим стандартные логин и пароль (указаны на обратной стороне корпуса роутера). Нажимаем *Войти*.

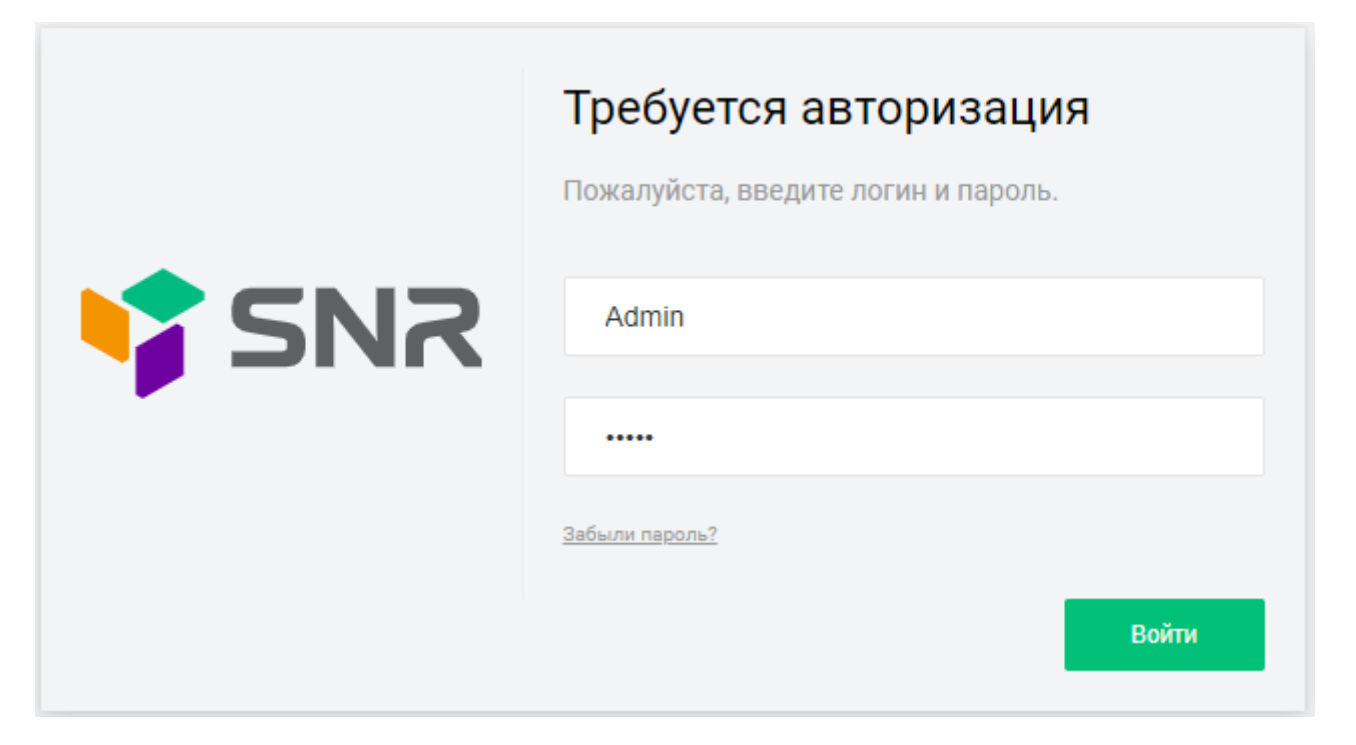

3) В открывшемся окне Вам предложат пройти быструю настройку. Нажимаем *Продолжить*.

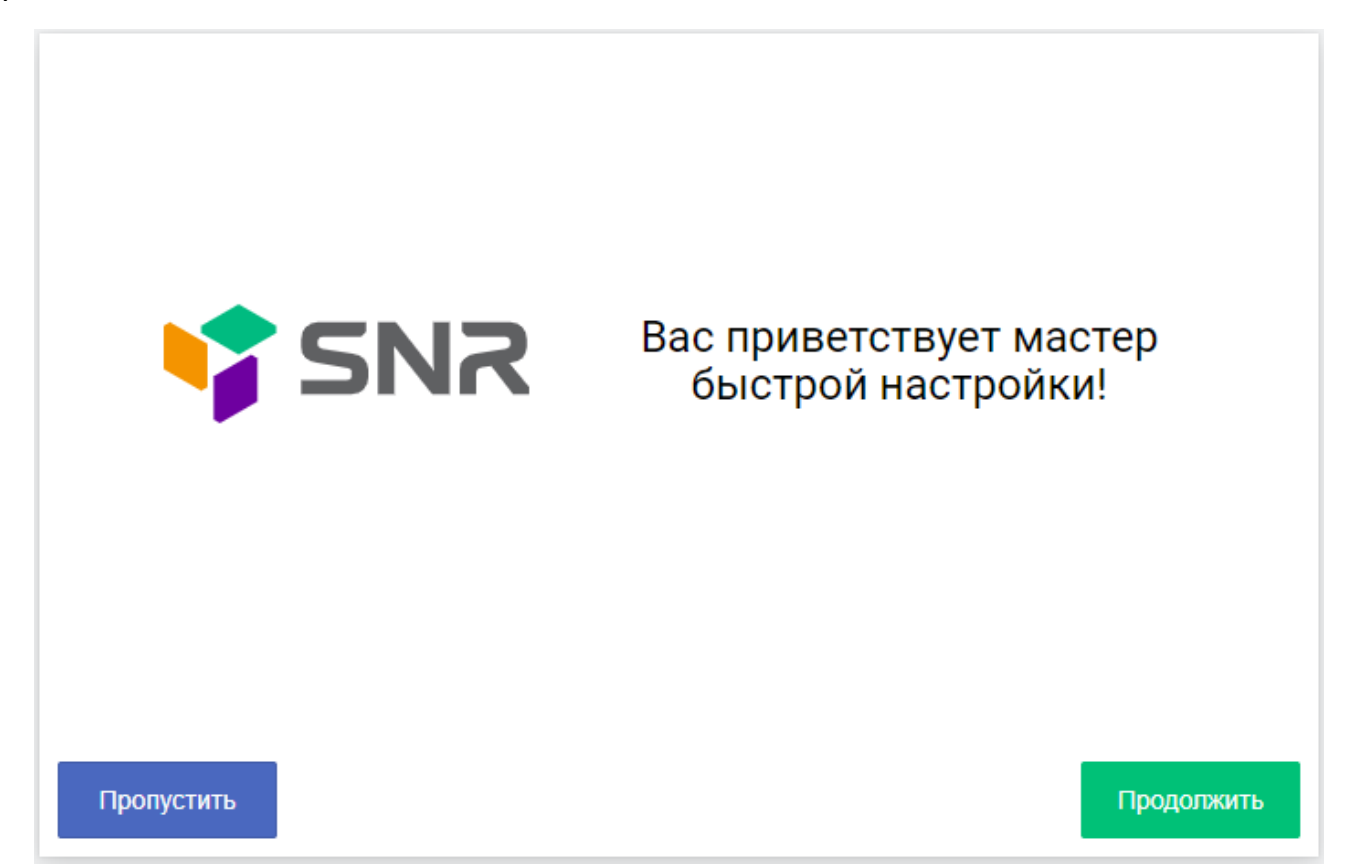

4) В окне «Выбор языка» устанавливаем Язык «Русский (Russian)». Нажимаем *Продолжить*.

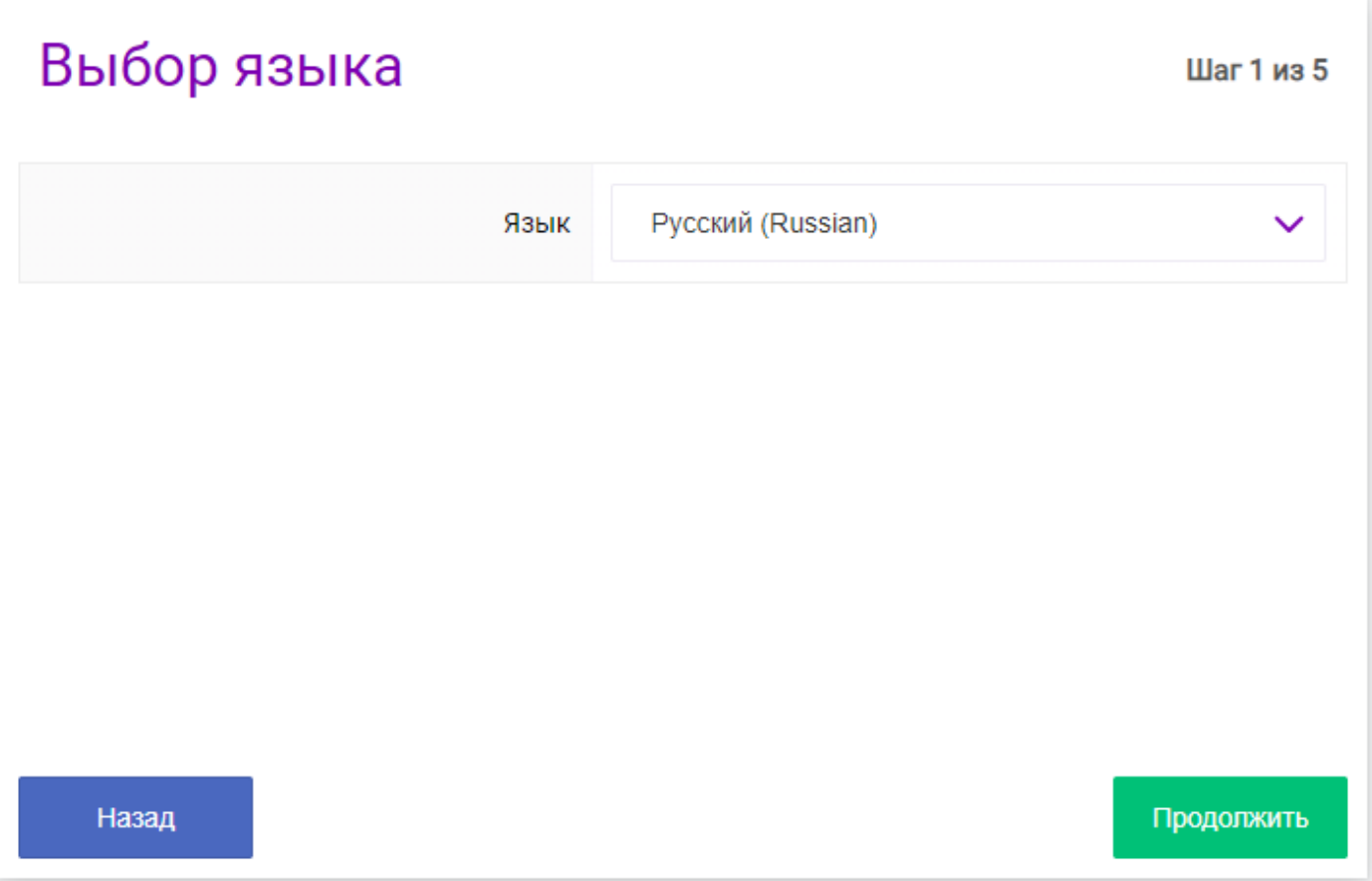

5) Далее выставляем следующие настройки (согласно сетевым реквизитам из договора) в окне «Настройки интернет соединения»:

- **Протокол**: Статический адрес
- IP-**адрес**: уникальный адрес, который указан в договоре и личном кабинете
- **Маска подсети**: 255.255.255.0
- **Шлюз по умолчанию**: Основной шлюз, который указан в договоре
- **Сервис** DNS: Использовать собственные DNS-серверы
- **Основной** DNS: 10.100.100.6
- **Альтернативный** DNS: 77.91.193.205
- MAC-**адрес**: Оставляем *По умолчанию*
- **Использовать** PPPoE / VPN **подключение**: Нет

**ВАЖНО**: Для примера на картинке представлены вымышленные IP-*адрес* и *Шлюз по умолчанию*.

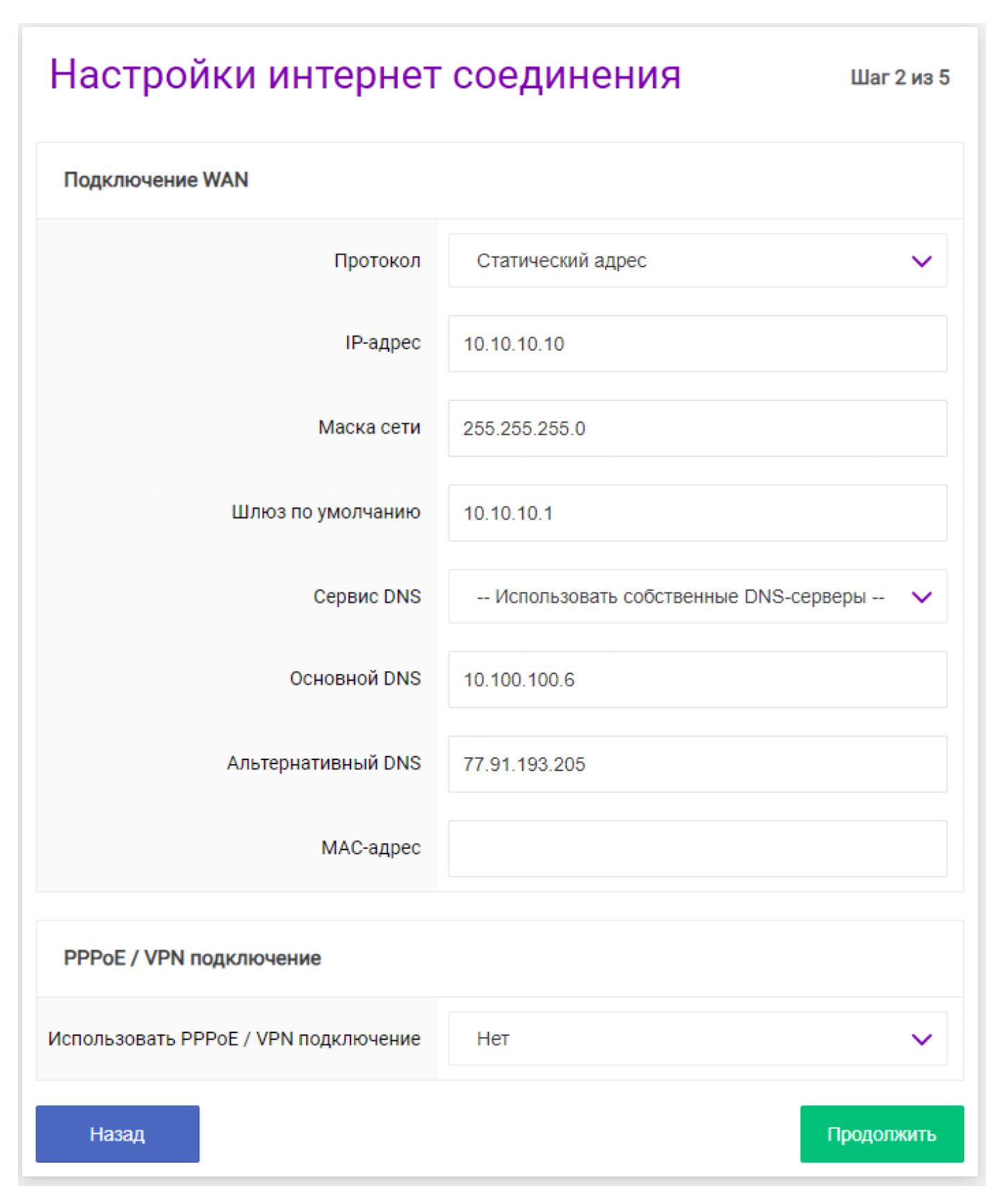

Нажимаем *Продолжить*.

6) В открывшемся окне можно изменить имена Wi-Fi сетей и пароли к ним. Для этого измените строки «Имя сети» и «Пароль» в разделах «Беспроводная сеть Wi-Fi 2.4 ГГц» и «Беспроводная сеть Wi-Fi 5 ГГц». Остальные поля оставляем *По умолчанию*. Нажимаем *Продолжить*.

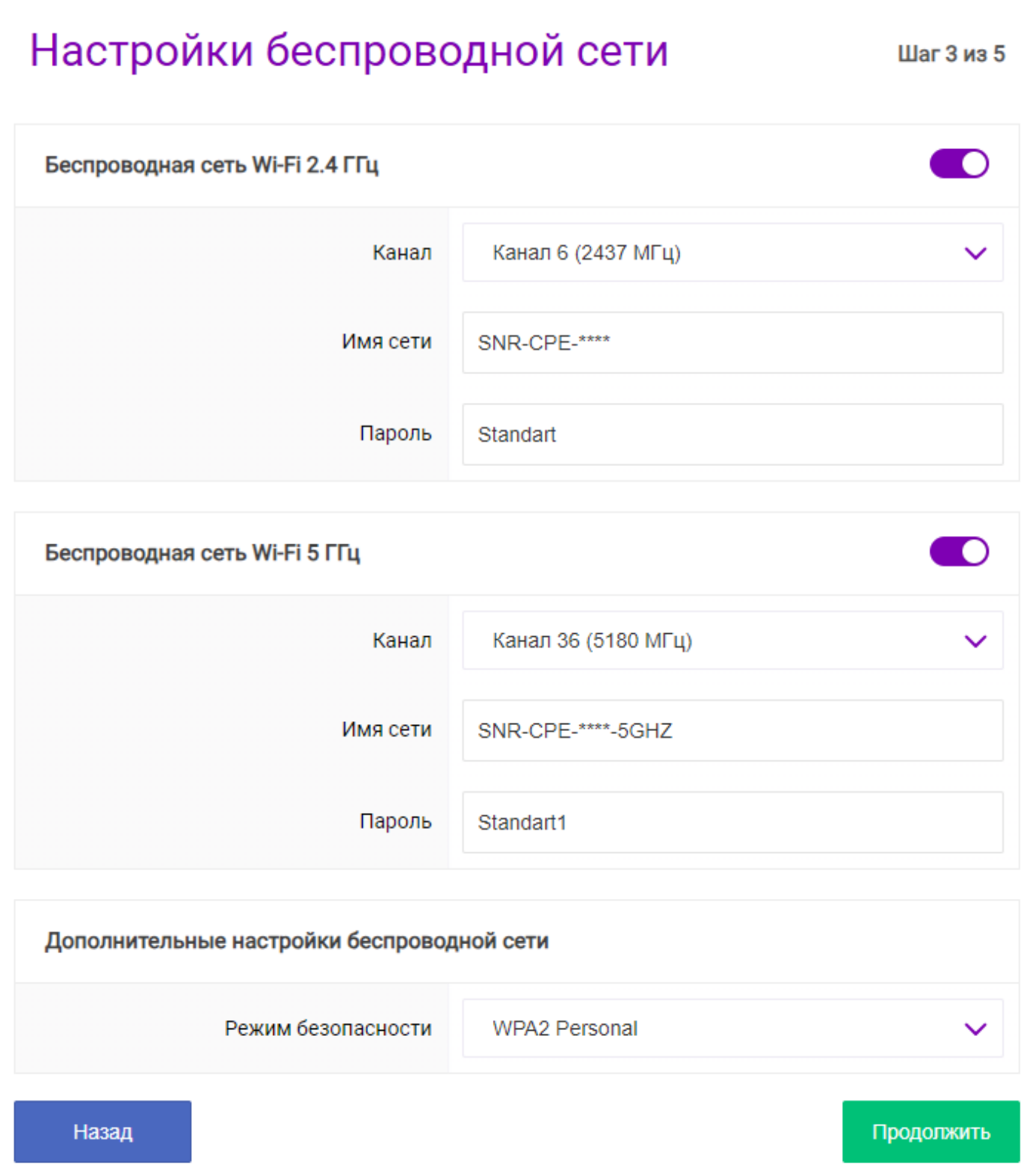

7) Окно «Настройка VLAN» оставляем *По умолчанию*. Нажимаем *Продолжить*.

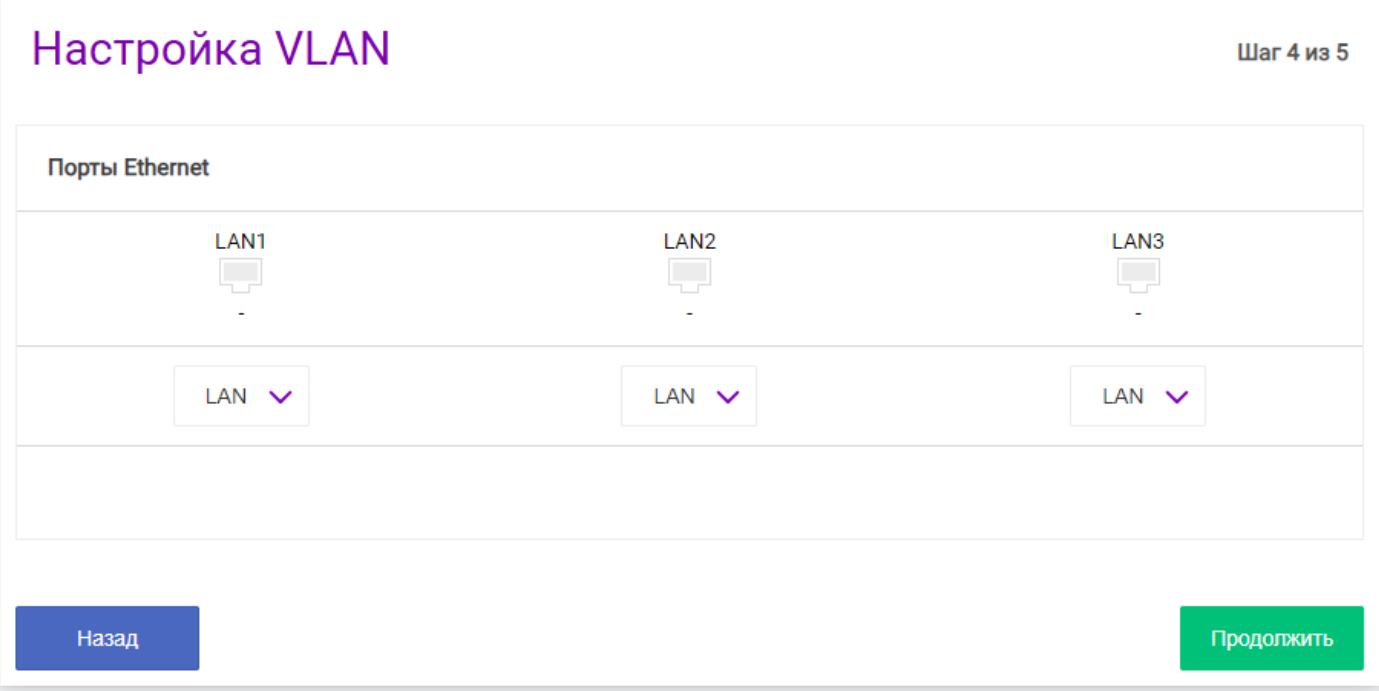

8) В окне «Настройки доступа» необходимо изменить стандартный пароль для доступа к *Панели управления роутером*. Для этого вводим в соответствующие строки свои значения. Нажимаем *Продолжить*.

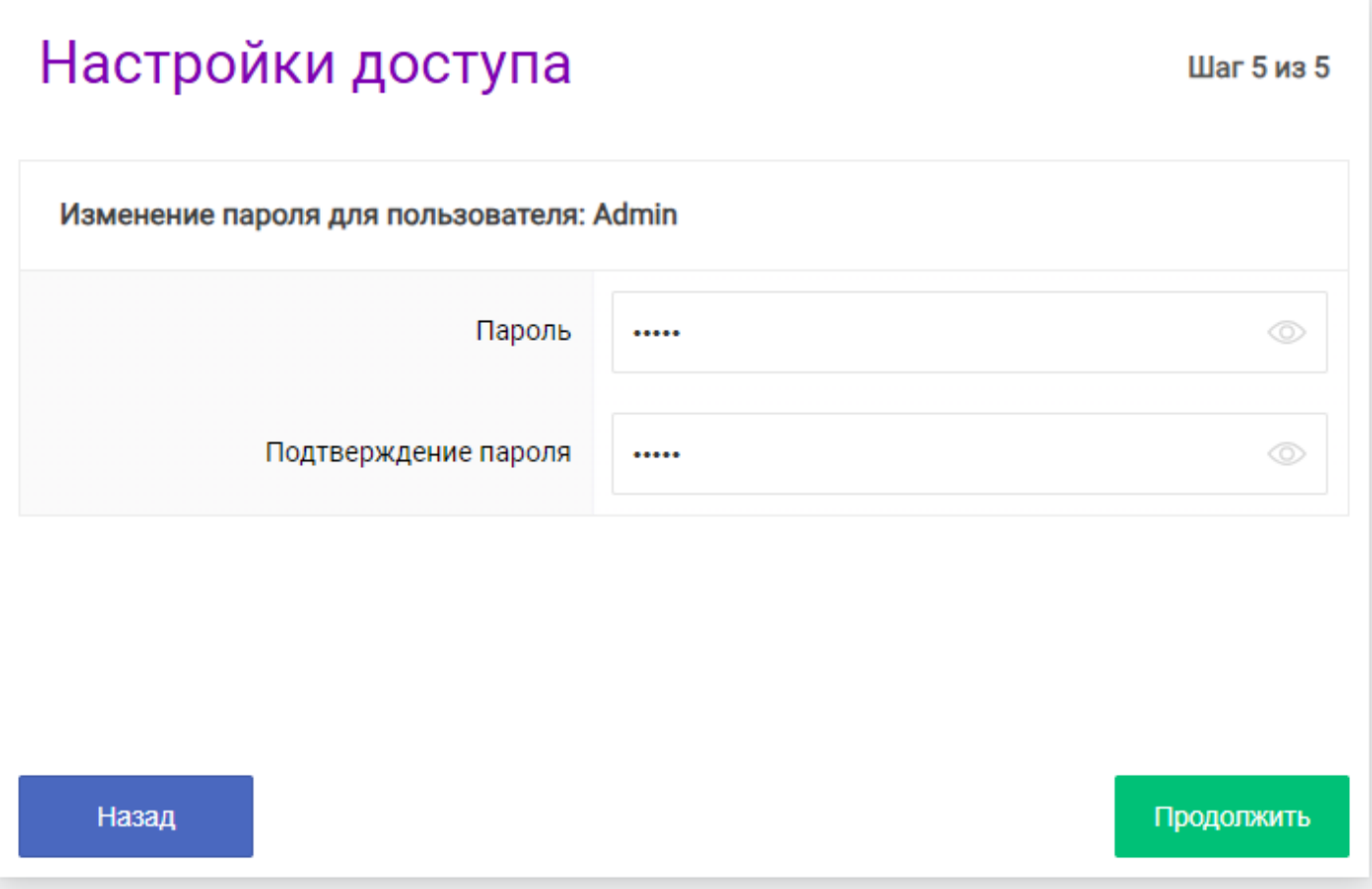

9) В открывшемся окне нажимаем Применить. Дожидаемся применения всех настроек. Затем снова подключаемся к нашей Wi-Fi сети с изменённым названием и паролем. Если все данные введены верно, интернет начнет работать.

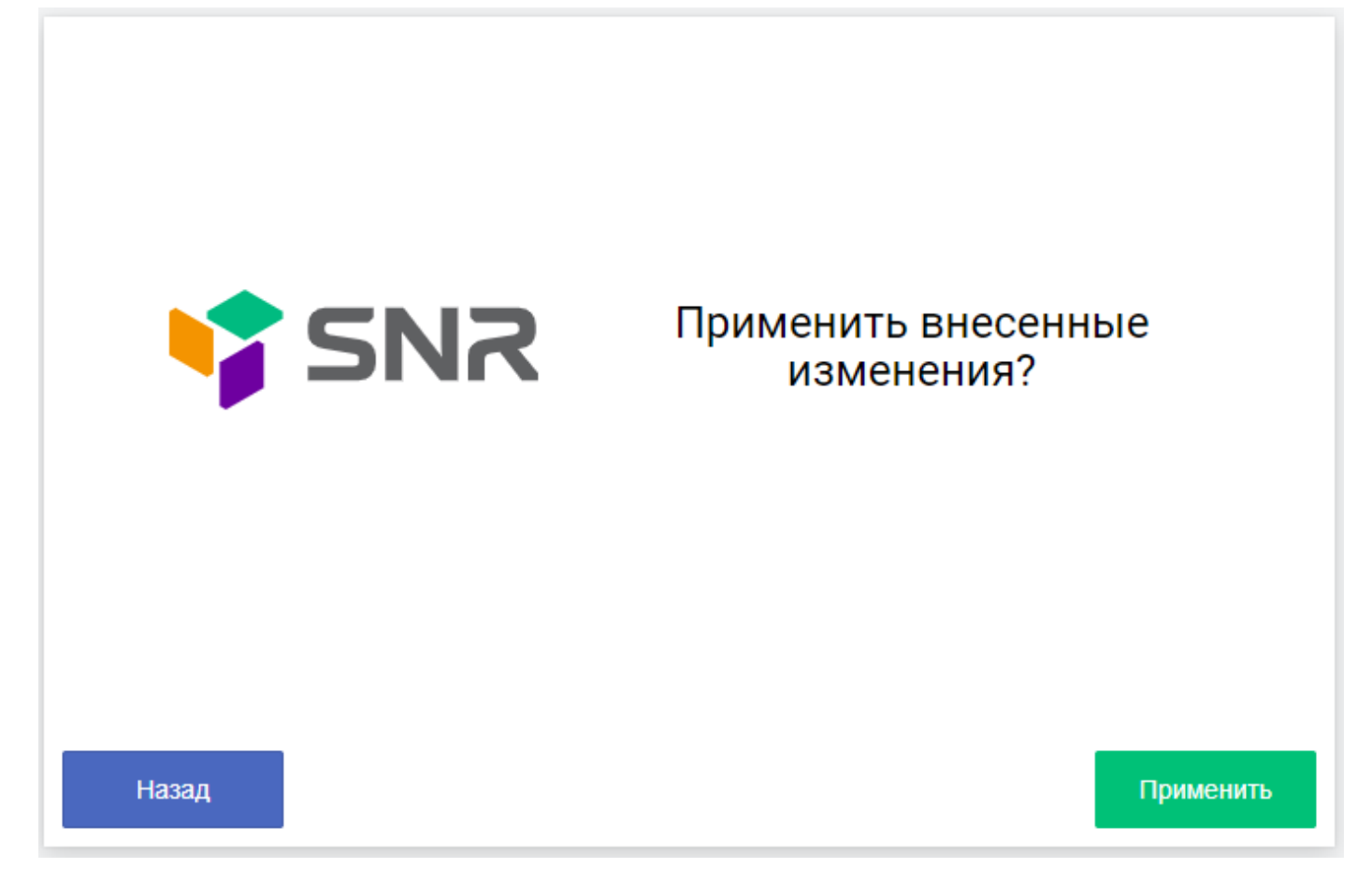

## *Примечание*

Если Вам потребуется сброс настроек роутера или его перенастройка, то необходимо чем-то тонким зажать кнопку «Reset» на корпусе роутера с задней стороны на 15 секунд. После сброса настроек следуйте данной инструкции с самого начала.

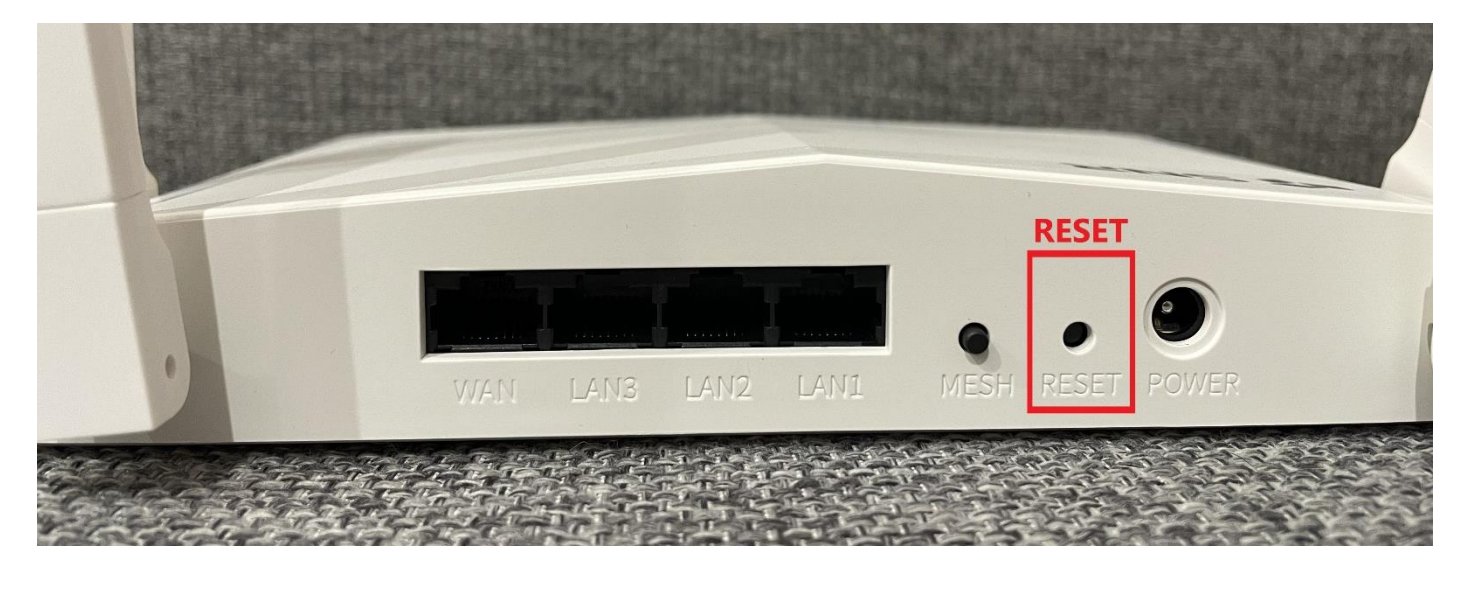